# 电子交易平台简易手册

### 前言:

1、完整版《投标人用户手册》请登录中国石油电子招标投标交易平台,从 投标人主页抬头的【工具中心】下载。

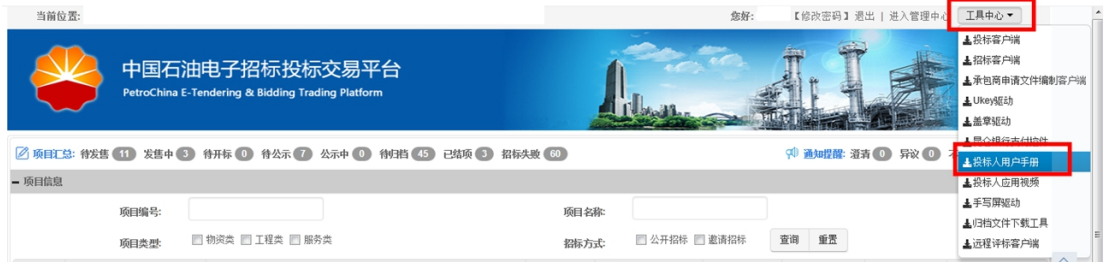

2、中国石油电子招标投标交易平台的操作问题请咨询技术支持团队相关人 员, 咨询电话:4008800114。招标文件内容问题请咨询招标机构相关负责人, 咨 询电话详见投标项目的招标公告。

### 一、中国石油电子招标投标交易平台进入方式

中国石油招标投标网 https://www.cnpcbidding.com 页面中,右上角会看到 【登录】区域后,点击登录。或者点击前方【招投标平台】跳转后登陆:

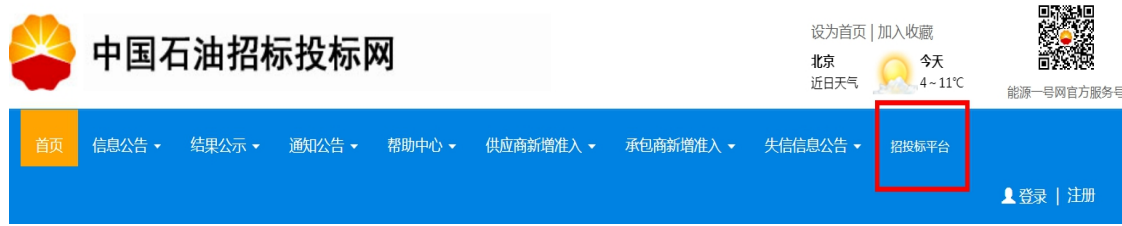

### 二、环境配置

#### **1.**浏览器环境

为确保系统操作及显示的稳定性,请投标人确保 IE 浏览器版本为 9 或者 11, 在使用 UK 环境,比如开标、新建异议和退标书费必须使用 IE 浏览器。

#### **2.**安装投标客户端、相关控件

登录中国石油电子招标投标交易平台,从投标人主页抬头的【工具中心】, 下载相应工具和驱动并安装。如投标客户端、Ukey 驱动、昆仑银行支付控件驱 动等。

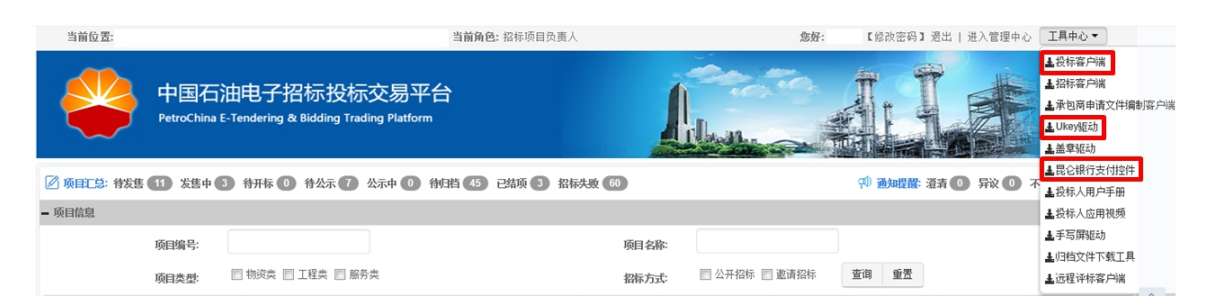

# 三、投标人注册

路径:打开中国石油招标投标网 https://www.cnpcbidding.com,点击"招投标平 台",进入中国石油电子招标投标交易平台登录界面,进行注册。

说明:已有帐号的用户(包括能源一号网的供应商用户),可忽略本步骤。

对于尚未注册的投标人,需在此平台按如下操作完成注册。电话联系平台技 术支持团队(电话:4008800114)对注册信息进行审核,审核通过后,投标人才 可在平台进行招标文件购买等相关操作(未办理 Ukey 也可以购买招标文件)。

### **a)**进入投标人注册界面

点击【投标人注册】,出现"用户注册须知",点击 <sup>同意</sup>按钮,进入投标人 注册界面,点击 <sup>不同意</sup> 按钮,结束投标人注册流程,如下图:

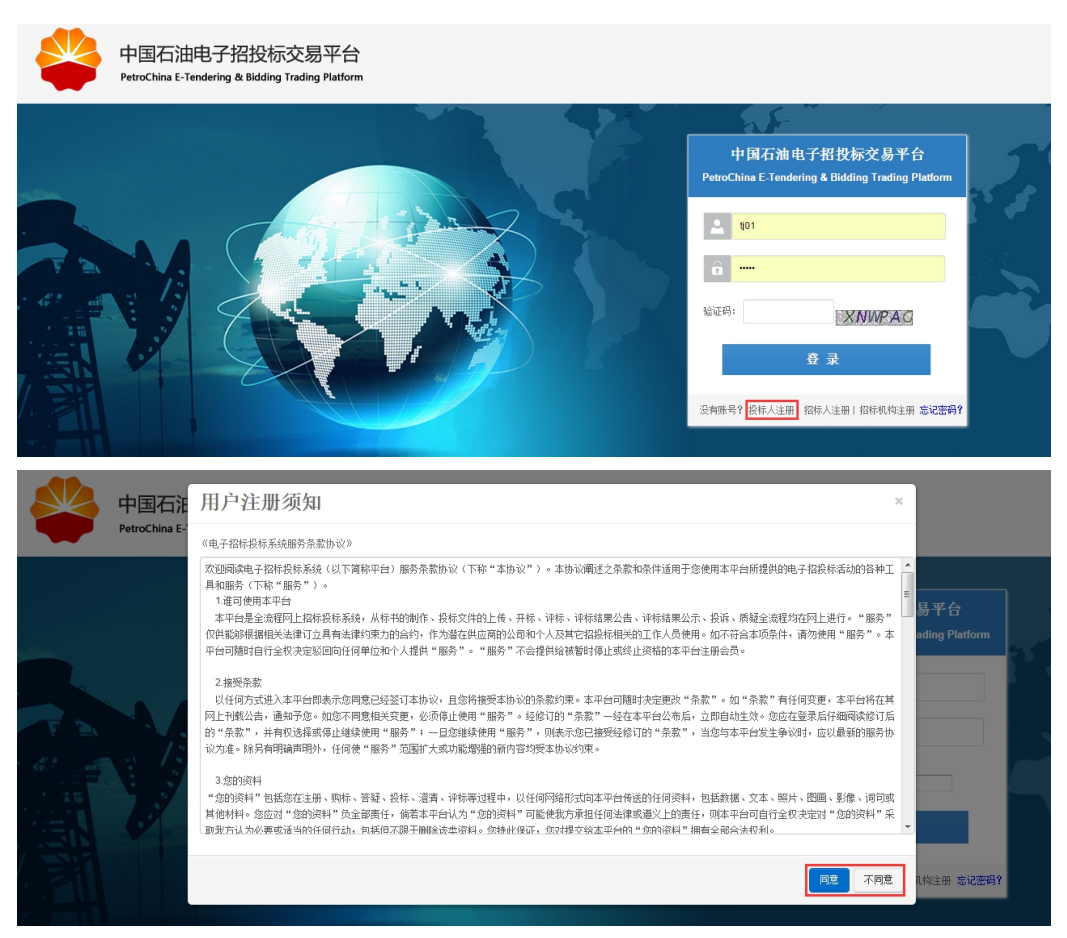

#### **b)**投标人注册信息填写

进入投标人注册界面,需要填写的信息有:

1)【账号和联系人信息】:其中加星号项为必填项,用户身份下拉选择,选 项有法人、一般投标人和其他。

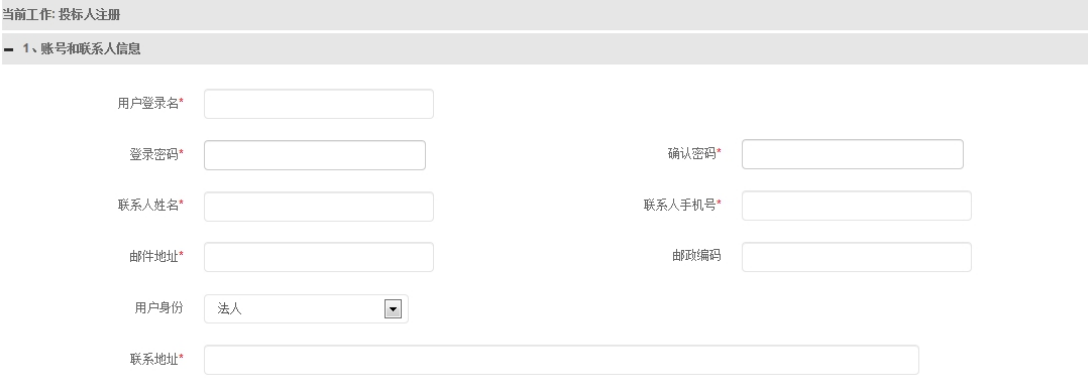

### 2)【基本信息】

投标人名称为公司名称,其他按实际填写

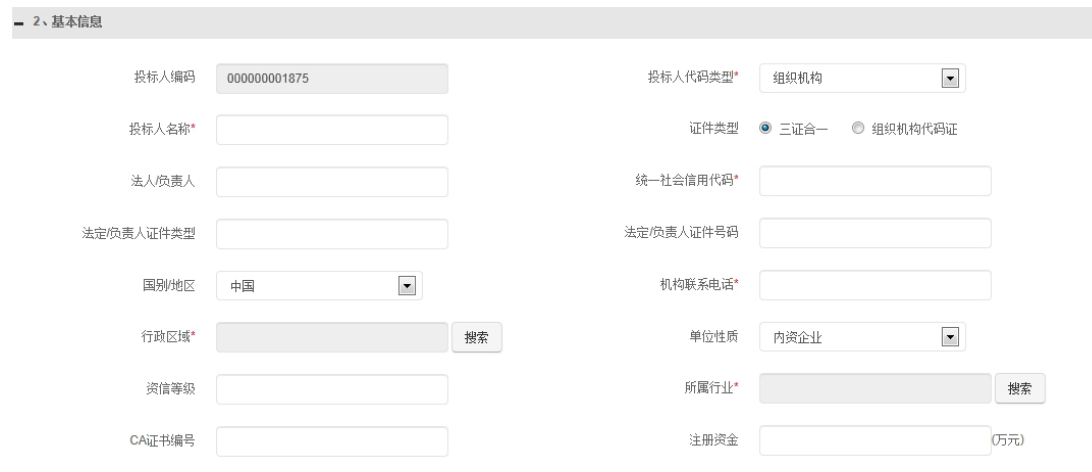

3)财务信息:填写银行账户信息

基本账户名称为公司名,开户行行号一般为 12 位联行号,请和开户行咨询。 - 3、财务信息

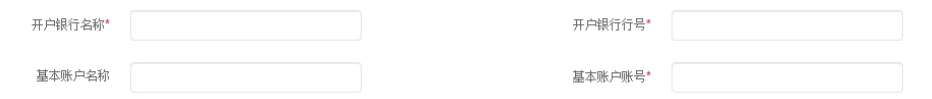

4)附件:注册人上传附件 1.开户许可证(如果当地不再颁发,请上传当初 办理业务银行给的纸质证明"基本存款账户信息")、2.三证合一后的营业执照(未 三证合一的需要上传营业执照、税务登记证、组织机构代码证)。

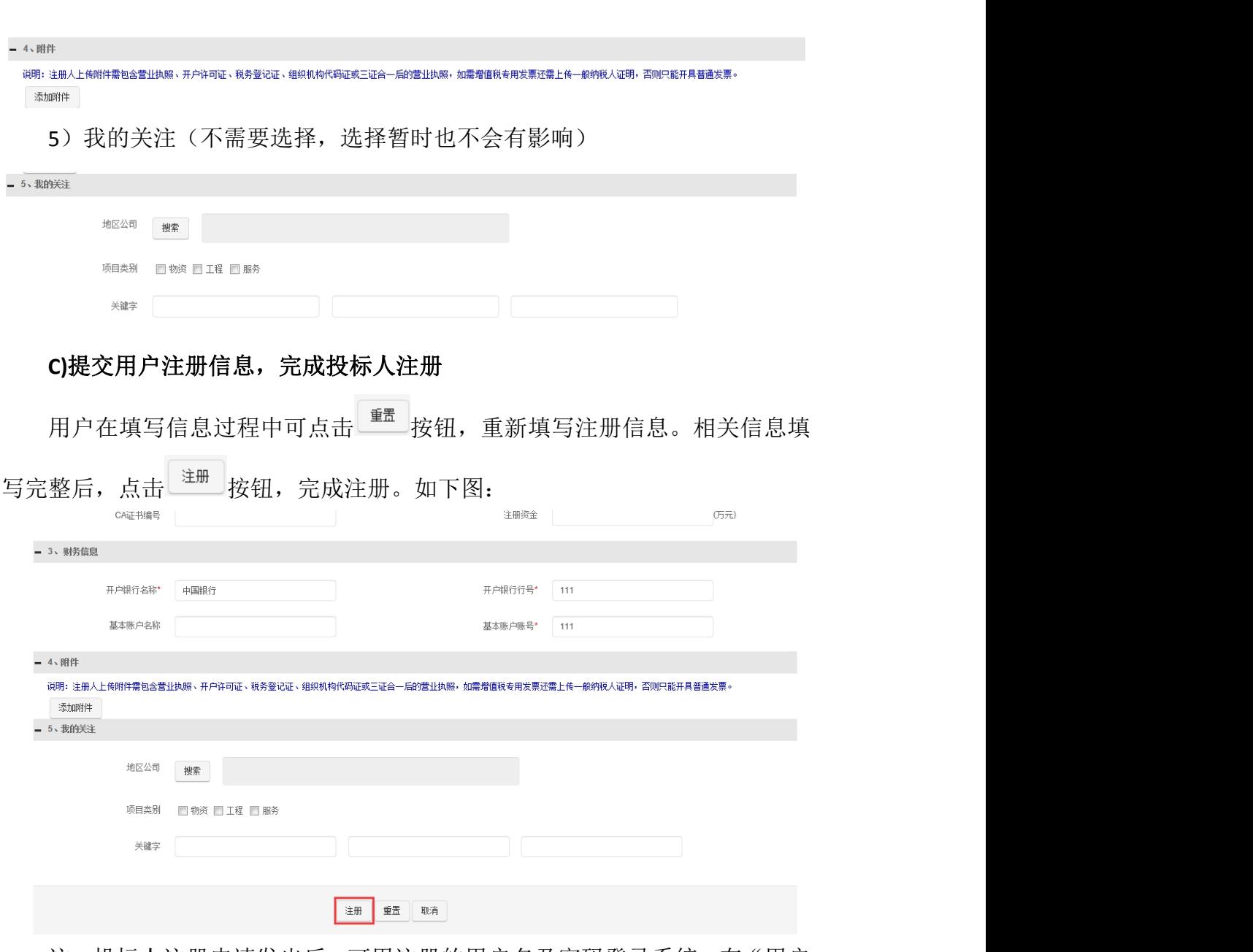

注:投标人注册申请发出后,可用注册的用户名及密码登录系统,在"用户 管理"->投标人注册->投标人信息修改菜单中,查看填写的信息及审核意见。"未 授权"状态的用户,不能进行信息修改,审核意见栏无内容。

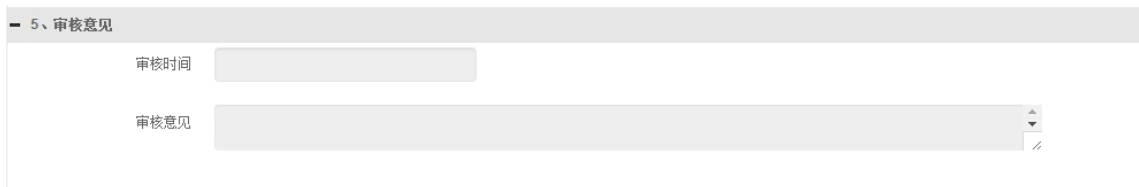

请关注注册手机号短信,及时获取最新审核进度。若有近期售卖项目,联系 客服可以加快审核流程。

# 四、**UKEY** 申领

参与线上投标的投标人均需要领取 UKey。申领方式详见中国石油招标投标

网-通知公告-操作指南-电子招投标平台 Ukey 办理通知公告及操作手册。

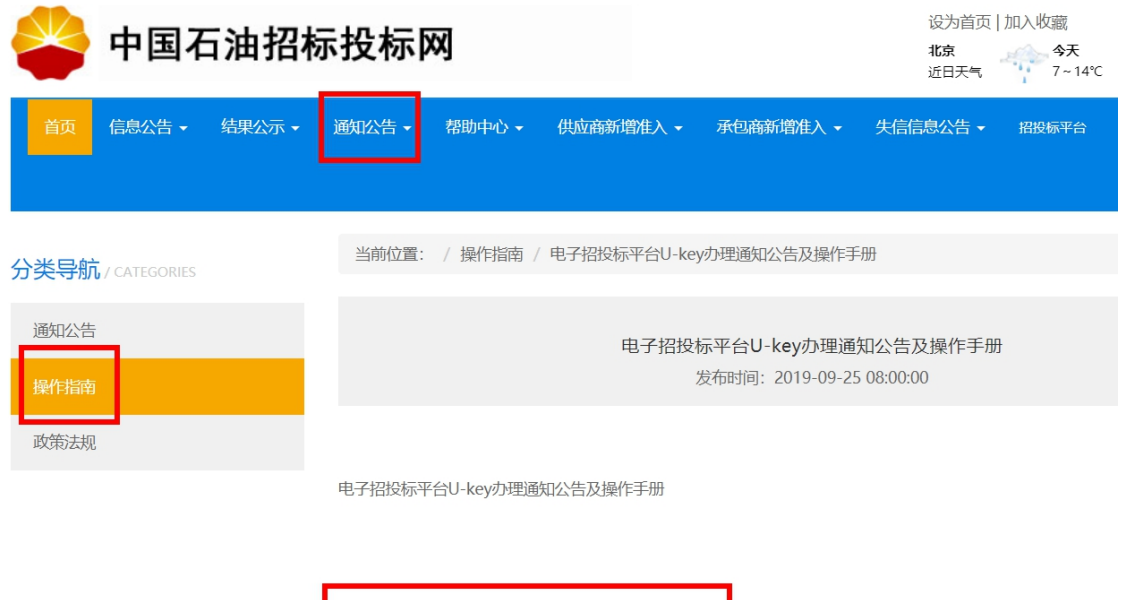

附件: 关于申领中国石油招投标优蓝U-key的公告.docx

注册审核通过后,进入交易平台点击"UK 申请"

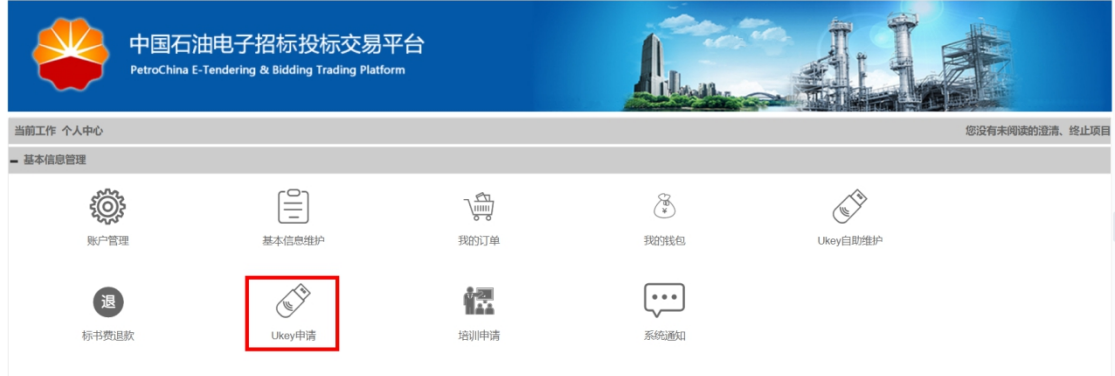

## 五、其他电子交易平台操作

请登录中国石油电子招标投标交易平台,从投标人主页抬头的【工具中心】 下载《投标人用户手册》学习。

## 六、特别提示

1.按操作说明完成电子交易平台注册后,注册信息须经过平台技术支持团队 (电话:4008800114)审核,审核通过后,投标人就可以在平台进行招标文件购 买等相关操作(未办理 Ukey 也可以购买招标文件)。

2.请及时办理 Ukey, 以免影响投标文件的编制和提交。

3. 购买招标文件只支持个人网银网上支付。

在网银支付中,网页会跳转到银行的支付页面,只支持非昆仑银行个人支付。

## 支付失败须要再次支付的投标人,请将未支付成功的旧订单撤销后再进行支

#### 付操作。

注: ①如果未跳转到选择银行界面,请确认是否已下载安装"昆仑银行支付 控件",如已安装可能是浏览器将弹窗阻止,请搜索对应浏览器设置方法,设置 完后,再次点击购买。②如果个人网银已经扣费,请勿撤销订单,点击获取订单 状态和支付状态刷新按钮刷新即可。由于支付系统可能存在支付延时的情况,请 等待 2 小时左右再"获取订单状态"。若支付成功后,不小心撤销订单,只能重 新支付。重复支付的标书费请在项目开标完成后联系招标机构项目负责人办理退 回。

4.投标人应当在投标截止时间前在"中国石油电子招标投标交易平台"上完 成投标文件的传输递交并进行投标文件的验签("验签完成"按钮),并可以补充、 修改或者撤回投标文件。投标截止时间前未完成投标文件传输或未进行投标文件 验签的,视为撤回投标文件。

5.投标人应当在投标截止时间前在"中国石油电子招标投标交易平台"上完 成投标保证金的递交。

6.潜在投标人在投标文件递交截止时间前,须时常关注"中国石油电子招标 投标交易平台"发布的本项目澄清。若因潜在投标人未及时查看而遗漏信息,影 响投标的,由潜在投标人自行负责。如果澄清内容变更了招标文件结构化格式, 请投标人重新下载结构化招标文件(.ebid 格式文件),重新编辑投标文件。因投 标人未下载变更后的结构化招标文件,上传投标文件造成的解密不成功,后果由 投标人自行承担。

7.在投标离线客户端价格文件编制过程中,如招标文件未明确要求上传价格 附件,在价格附件位置可不用刻意上传附件,直接进行完成确认即可。

8.如对投标项目存在异议,可以在异议提出有效期内通过项目"主控台"内 的"异议"模块一次性提出,提异议时须插入 U-KEY, 使用 IE 浏览器。

### 六、其他说明

本手册内容如与中国石油电子招标投标交易平台【工具中心】下载的《投标 人用户手册》内容有不一致的地方,以中国石油电子招标投标交易平台【工具中 心】下载的《投标人用户手册》内容为准。

6